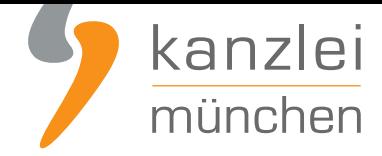

veröffentlicht von Rechtsanwalt **Max-Lion Keller**, LL.M. (IT-Recht)

# Handlungsanleitung: Rechtstexte zu German Market übertragen und AGB-Schnittstelle einrichten

**Die Erweiterung German Market** macht nach Unternehmensangaben WooCommerce-Shops fit für den deutschsprachigen Markt und die gesamte EU. Mit der AGB-Schnittstelle der IT-Recht Kanzlei integrieren Sie die Rechtstexte der IT-Recht Kanzlei in Ihren Wordpress-Shop. Die Schnittstelle übernimmt nach der einmaligen Einbindung der Rechtstexte bei Bedarf auch die automatische Überwachung und Aktualisierung de[r Rechtstexte. Wi](https://www.it-recht-kanzlei.de/Service/german-market-agb.php)e die Rechtstexte dafür in den Shop übertragen werden und anschließend die Aktualisierungs-Automatik eingerichtet wird, wird in unserer aktuellen Schritt-für-Schritt Anleitung aufgezeigt.

### 1. Anmelden in der Wordpress-Präsenz

Loggen Sie sich zunächst mit Ihren Zugangsdaten in Ihre Wordpress-Präsenz ein:

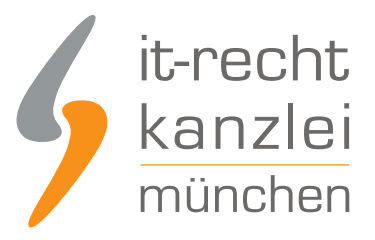

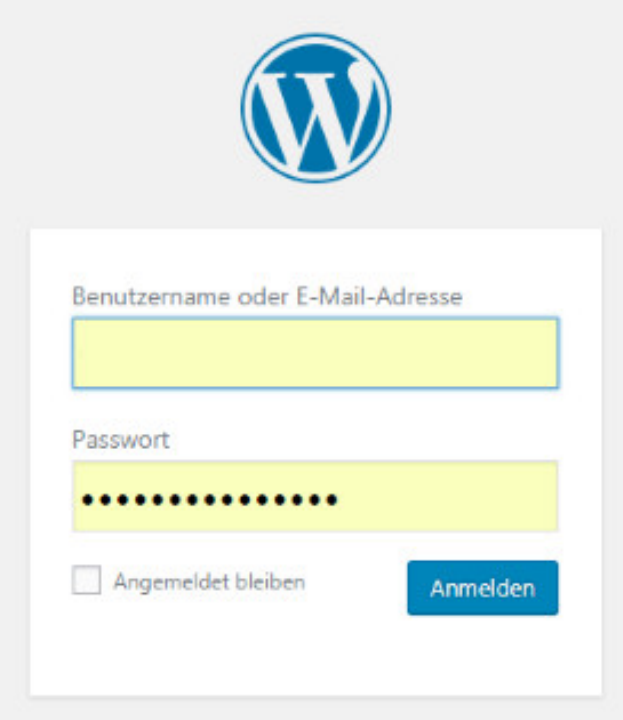

**Hinweis:** Um die AGB-Schnittstelle zu German Market nutzen zu können darf Ihre WordPress Permalink-Einstellung nicht auf "Einfach" eingestellt sein (Ihre URLs haben dann das Format "...?p=123", siehe Bild)

Andernfalls ist die Schnittstelle in WordPress nicht erreichbar.

Ihre Permalink-Einstellung können Sie im im WP-Adminbereich unter "Einstellungen / Permalinks" überprüfen und ggfalls anpassen.

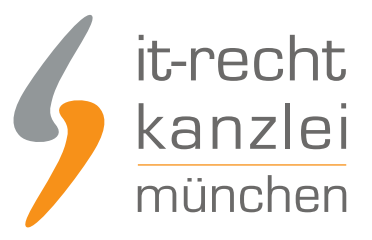

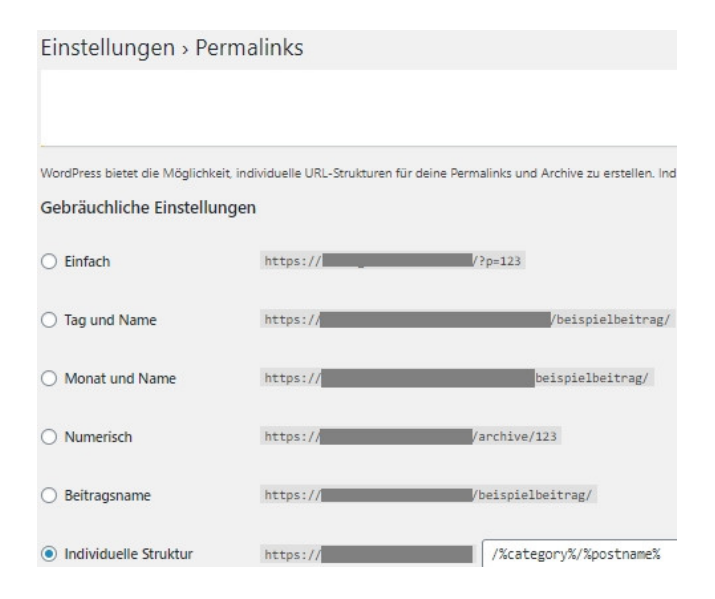

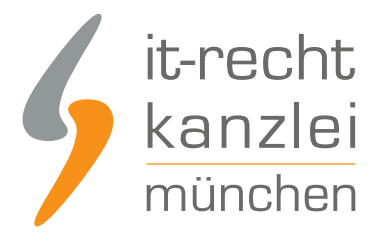

# 2. Anlegen von Wordpress-Seiten für die Rechtstexte

**Vorabinfo:** Falls Sie zum Erstellen Ihrer Rechtstexteseiten in WordPress einen Drittanbieter-Editor / -PageBuilder nutzen (z.B. Elementor), statt den WordPress Classic-Editor, werden die Inhalte der Rechtstexteseiten nicht sichtbar aktualisiert.

An einer Lösung wird gearbeitet. Bitte nutzen Sie bis dahin den WordPress Classic-Editor für die Rechtstexteseiten, um auch die Aktualisierungsautomatik nutzen zu können, oder halten Sie die Texte händisch auf diesen Seiten aktuell.

Legen Sie nun vier leere Wordpress-Seiten an:

- AGB
- Widerrufsbelehrung
- Datenschutzerklärung
- **Impressum (falls noch nicht vorhanden)**

und veröffentlichen Sie diese.

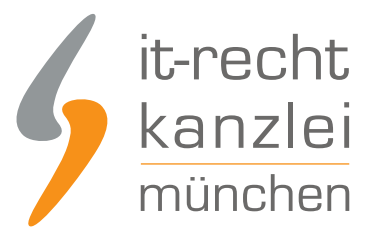

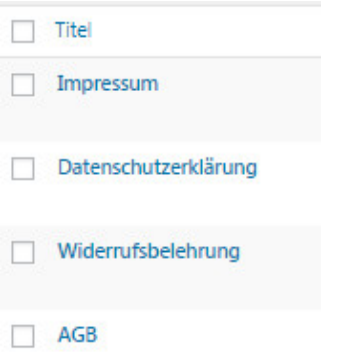

Wechseln Sie nun in der Navigation links zu "WooCommerce" und den Untermenüpunkt "German Market" (siehe roter Pfeil):

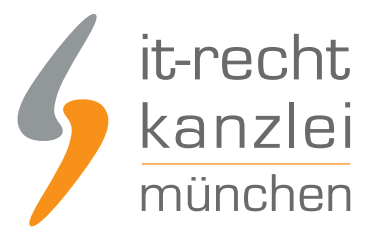

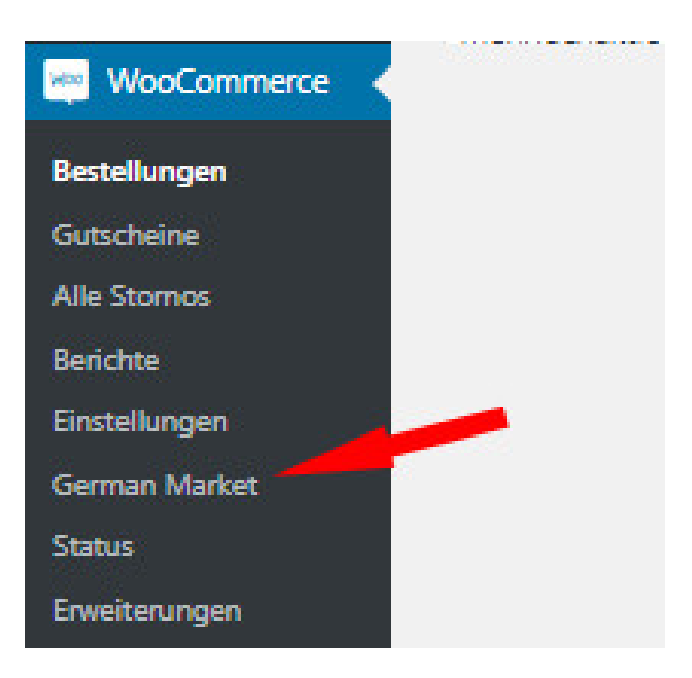

Auf der folgenden Seite wählen Sie link im German Market Menü "IT-Recht Kanzlei":

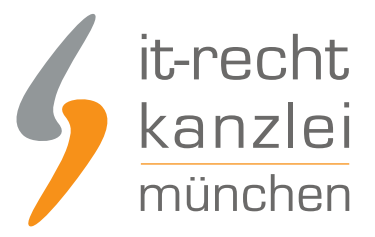

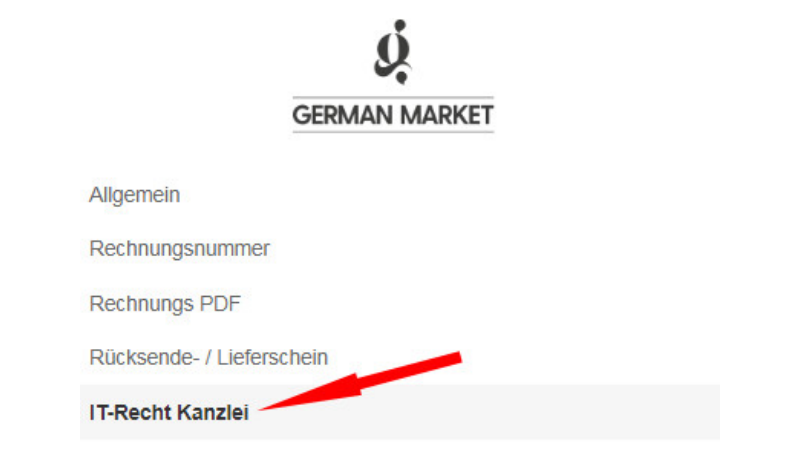

Danach wählen Sie oben den Menüpunkt "Dokumente":

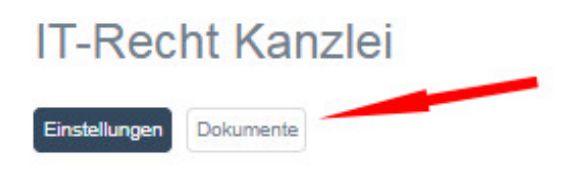

Im nächsten Schritt weißen Sie die Seite AGB im Plugin zu:

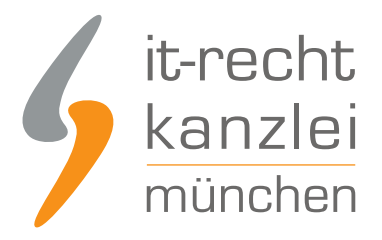

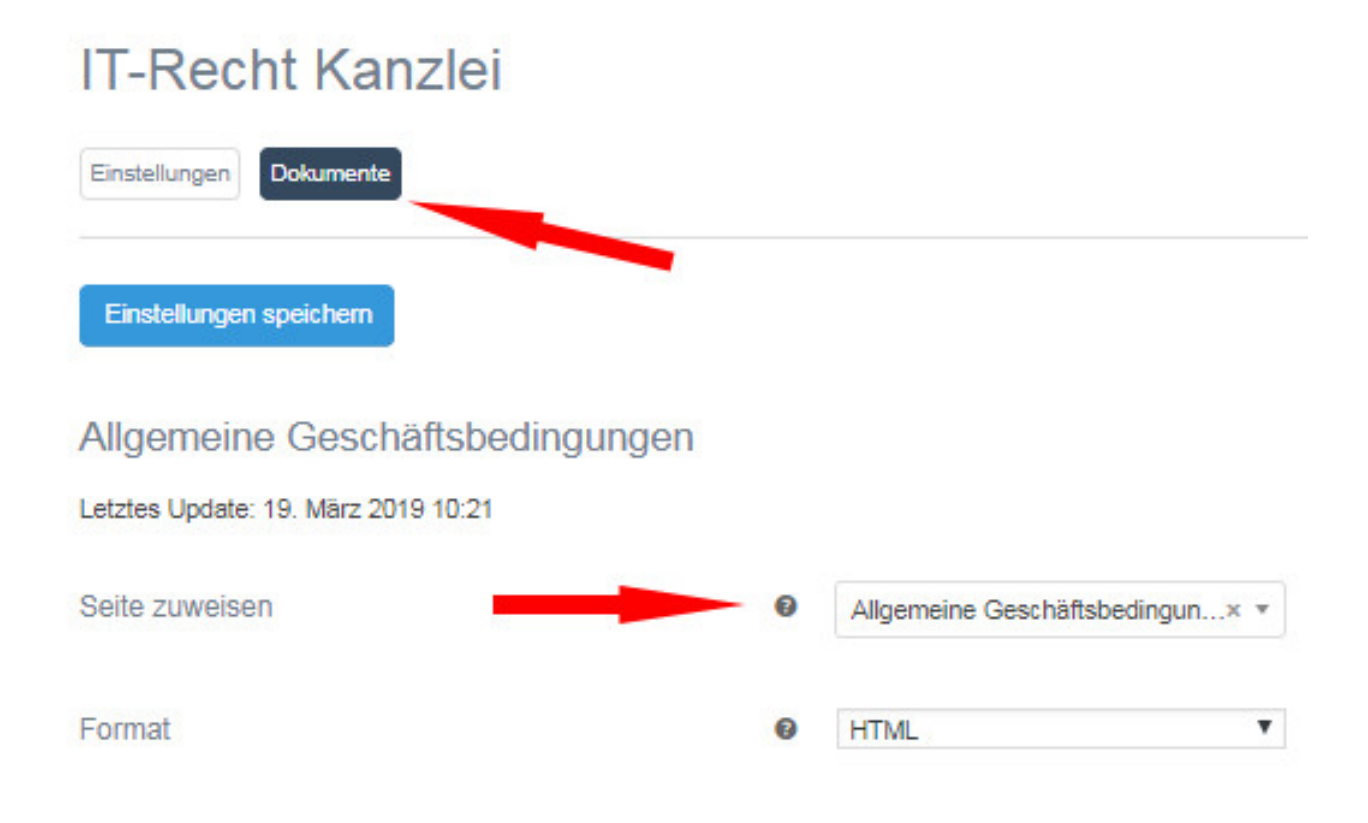

Wiederholen Sie diesen Schritt darunter für die Datenschutzerklärung.

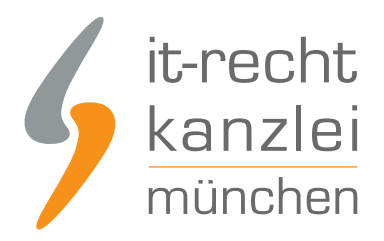

### **Datenschutz** Letztes Update: 19. März 2019 10:25 Seite zuweisen Datenschutzerklärung  $x -$ Format **HTML** ۰ Darunter weisen Sie die Seite Widerruf entsprechend zu. Widerruf Letztes Update: 19. März 2019 10:38 Seite zuweisen Widerrufsrecht  $x -$ Format ℯ **HTML** ۷.

Fertig. Die AGB-Schnittstelle "weiß" nun, wohin die Rechtstexte zu übertragen sind und welche Seiten zukünftig zu überwachen und gegebenenfalls zu aktualisieren sind.

Im nächsten Schritt wählen Sie links im Plugin Menü "IT-Recht Kanzlei".

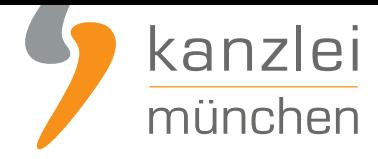

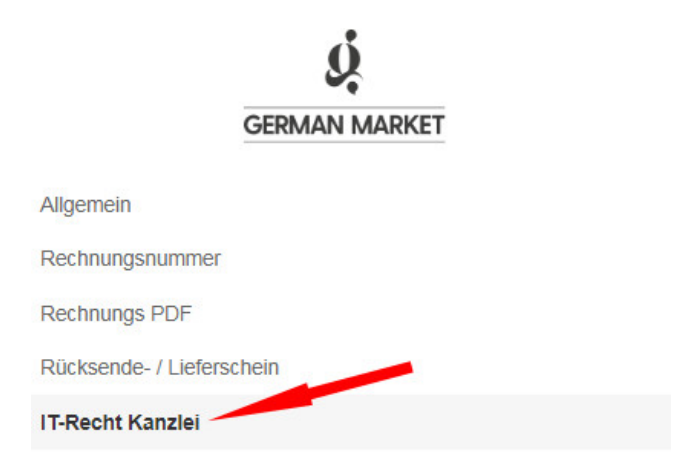

Sie sehen dann das API-Token und die Shop-URL.

Diese benötigen Sie später für die Übertragung der Rechtstexte aus dem Mandantenportal in den Shop.

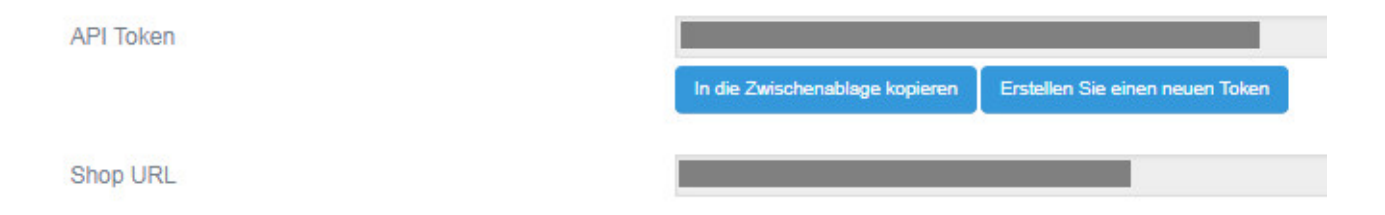

## 3. Übertragung der Rechtstexte aus dem Mandantenportal in den German Market-Shop

Melden Sie sich nun mit Ihren Zugangsdaten im **Mandantenportal** der IT-Recht Kanzlei an.

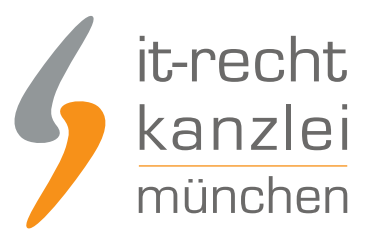

#### MANDANTEN-PORTAL

Unser integrales Zentrum der langfristigen Zusammenarbeit mit unseren Mandanten

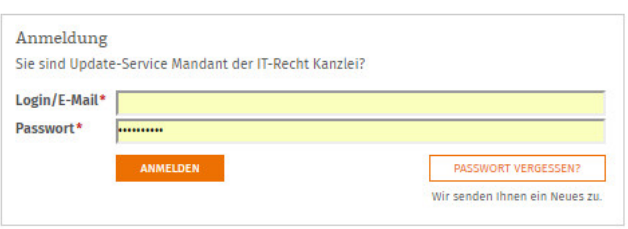

Sie sehen danach eine Übersicht der von Ihnen gebuchten Rechtstexte. Wählen Sie Onlineshop aus.

Wählen Sie im nächsten Schritt die Datei "Onlineshop-AGB" aus.

Sie bekommen nun angezeigt, ob die Texte komplett konfiguriert sind, oder Sie dies noch vor der Übertragung erledigen sollten.

Danach klicken Sie auf "Datenschnittstelle in Ihren Onlineshop übertragen".

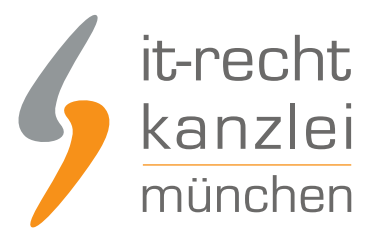

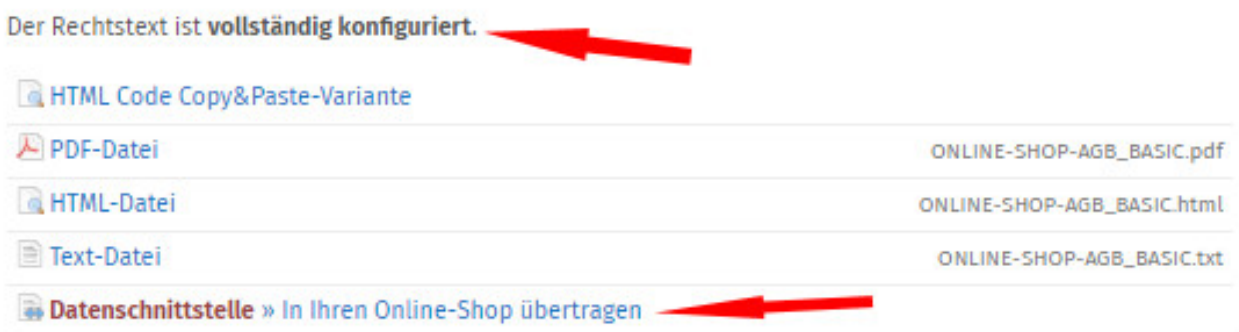

#### Nach dem Klick öffnet sich ein neues Fenster.

Dort wählen Sie das Shopsystem "Wordpress (German Market)" aus und klicken auf "weiter".

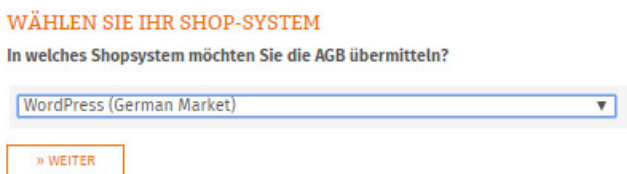

Im nächsten Fenster können Sie das API-Token und die API-URL der Wordpress-Präsenz in die dafür vorgesehenen Felder eingeben.

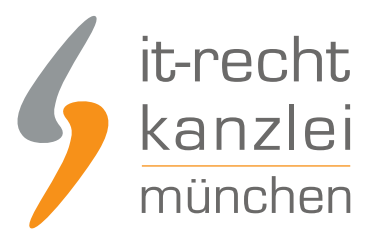

#### DATENSCHNITTSTELLE: WORDPRESS (GERMAN MARKET)

30%

Bitte geben Sie folgende Daten ein, um sich gegenüber Ihrem Shopsystem zu authentifizieren.

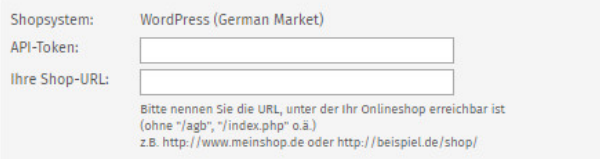

Die Übertragung wird danach mit einem Klick auf "AGB jetzt übermitteln" unten in diesem Eingabefenster gestartet.

**Zur Erinnerung:** Das API-Token und die API-URL finden Sie in Ihrer Wordpress-Präsenz unter "WooCommerce", dann "German Market" und dann "IT-Recht Kanzlei".

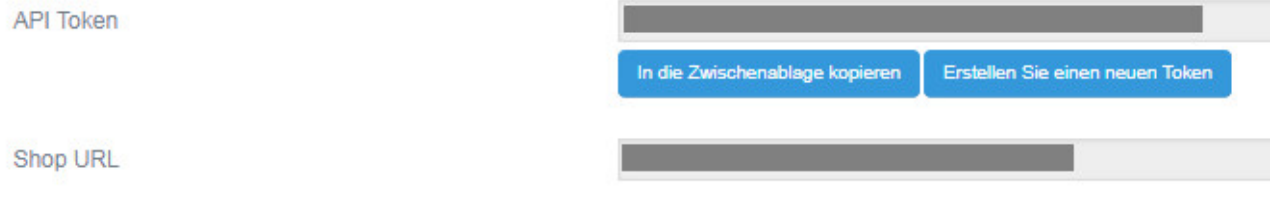

Sind die AGB erfolgreich übertragen wird Ihnen folgendes angezeigt:

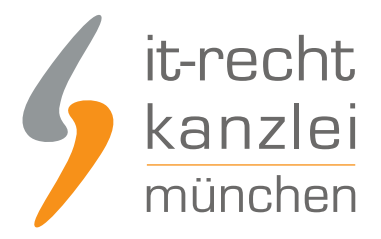

SPEICHERN

### IHR DOKUMENT WURDE ERFOLGREICH ÜBERTRAGEN

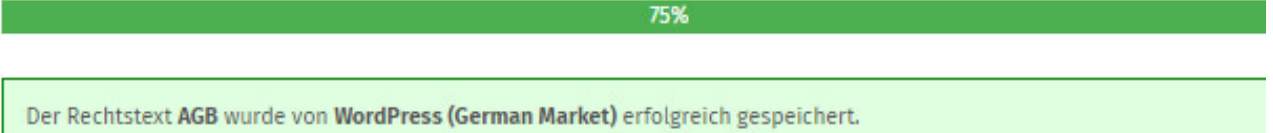

#### Nächster Schritt: Aktivierung der Automatik

Geben Sie nun die URL/Seite in Ihrem Shop an, auf der die AGB Ihren Shopbesuchern dargestellt wird. So können wir den aktualisieren, sobald eine Änderung vorliegt.

#### Zielseite (= AGB-Seite im Shop):

(z.B. http://www.beispielshop.de/agb)

#### **Starten der Aktualisierungs-Automatik für die AGB**

Tragen Sie nun die Zielseite für die AGB in Ihrem Wordpress-Shop in das dafür vorgesehene Eingabefeld ein.

Beispiellink: https://www.meinshop.de/agb

**Hinweis:** Die Zielseite finden Sie am einfachsten, indem Sie als Besucher Ihres Shops "AGB" anklicken.

Ist die korrekte Zielseite eingetragen und gespeichert, bekommen Sie folgende Meldung zu sehen:

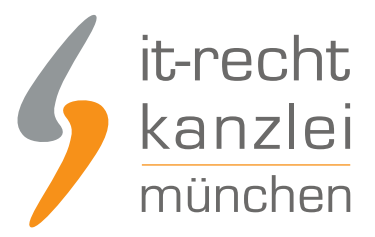

### **AUTOMATISCHE ÜBERTRAGUNG**

100%

Die automatische Übertragung der AGB wurde aktiviert.

#### **Geschafft!**

Der Rechtstext wird nun im Shop überwacht und bei Änderungen automatisch aktualisiert. Bei wichtigen Dingen wird Sie das System per Email informieren.

Vergessen Sie nicht, die Automatik auch für Ihre anderen Rechtstexte zu aktivieren, sofern noch nicht geschehen.

**ZUR ÜBERSICHT** 

### 4. Übertragen der Widerrufsbelehrung in den German Market-Shop

Die Übertragung der Widerrufsbelehrung in den Wordpress-Shop funktioniert analog zu den oben beschriebenen Schritten bei den AGB.

### 5. Übertragen der Datenschutzerklärung in den German Market-Shop

Die Übertragung der Datenschutzerklärung in den Wordpress-Shop funktioniert analog zu den oben beschriebenen Schritten bei den AGB.

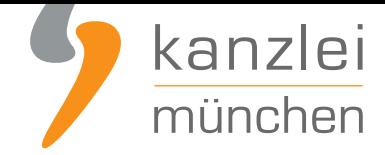

## 6. Einbinden des Impressums im German-Market Shop

Kopieren Sie Ihr Impressum aus dem Mandantenportal der IT-Recht Kanzlei 1:1 in die Seite "Impressum" Ihrer Wordpress-Präsenz.

Der OS-Link ist nach dem Speichern direkt anklickbar.

**FERTIG:** Die Aktualisierungs-Automatik überprüft und aktualisiert bei Bedarf die Rechtstexte in Ihrem German Market-Shop und Sie können sich nun auf das konzentrieren, was Ihnen wichtig ist: Ihre Kunden und das Verkaufen!

Interessierte Onlinehändler können sich **hier** über unseren AGB-Service für German Market inklusive AGB-Schnittstelle informieren.

Veröffentlicht von: **RA Max-Lion Keller, LL.M. (IT-Recht)** Rechtsanwalt